# **uEnroll Quick Reference**

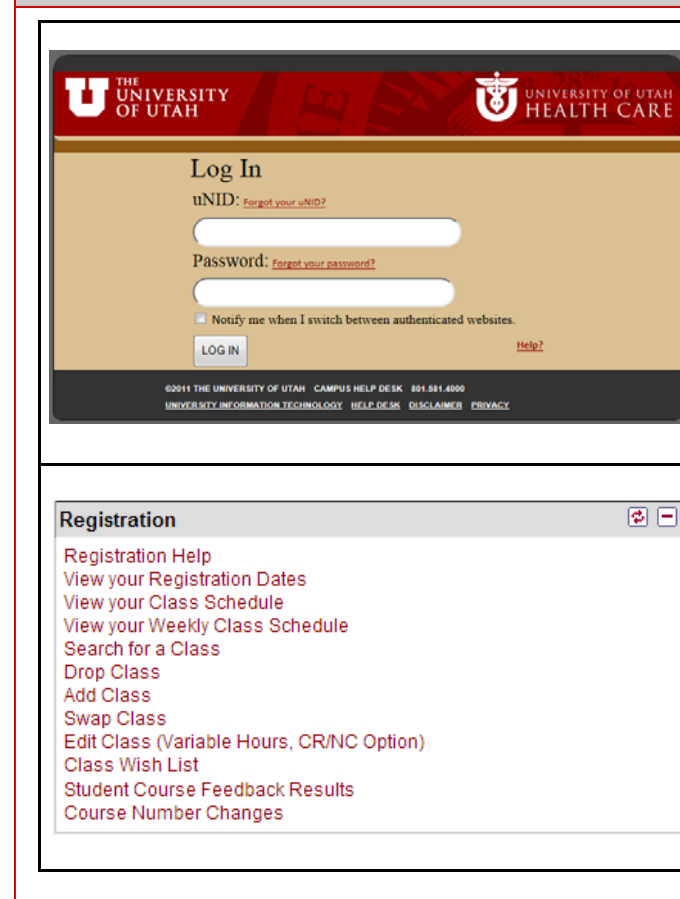

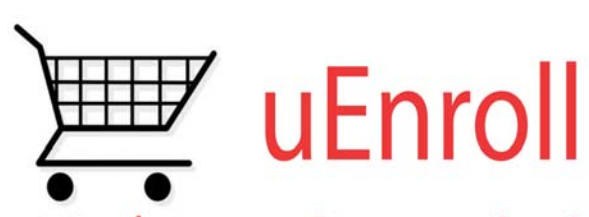

What's in your Shopping Cart?

# ADD CLASSES

- 1. Log in to Campus Information System
- 2. Locate the Registration box
- 3. Click the **Add Class** link
- 4. OPTIONAL: If registration is in process for more than one term you will need to select the term and click the **Continue**button
- 5. Either use the **Class Nbr** or search for the class using the **Class Search**
- 6. Click the **Select Class** button to add the class
- 7. OPTIONAL: If you have a permission number for the class, enter it in the **Permission Nbr** box
- 8. Click the **Next** button
- 9. OPTIONAL: if registering for multiple classes, repeat steps 5 through 8
- 10. When finished, click the **Proceed to Step 2 of 3** button
- 11. Click **Finish Enrolling**

# DROP CLASSES

- 1. Log in to Campus Information System
- 2. Locate the Registration box
- 3. Click the **Drop Class** link
- 4. OPTIONAL: If registration is in process for more than one term you will need to select the term and click the **Continue**button
- 5. Select class(es) to drop
- 6. Click **Drop Selected Classes** button
- 7. Click **Finish Dropping**

### VIEW MY CLASS SCHEDULE

- 1. Log in to Campus Information System
- 2. Locate the Registration box
- 3. Click the **View your Class Schedule** link
- 4. OPTIONAL: If you wish to purchase your textbooks online, click the Textbooks icon to visit the Bookstore website

#### SEARCH CLASSES

- 1. Log in to Campus Information System
- 2. Locate the Registration box
- 3. Click the **Add Class** link
- 4. Click **Search**
- 5. Search for class by **Course Subject** or **Course Number**
- 6. OPTIONAL: Click Additional Search Criteria
- 7. Select class from list

### SWAP CLASSES

- 1. Log in to Campus Information System
- 2. Locate the Registration box
- 3. Click the **Swap Class** link
- 4. OPTIONAL: If registration is in process for more than one term you will need to select the term and click the **Continue** button
- 5. Select the class to swap
- 6. Search for the new class or select class from Shopping Cart
- 7. Click **Next**
- 8. Click **Finish Swapping**

### EDIT CLASSES

- 1. Log in to Campus Information System
- 2. Locate the Registration box
- 3. Click the **Edit Class** link
- 4. OPTIONAL: If registration is in process for more than one term you will need to select the term and click the **Continue** button
- 5. Select the class to edit
- 6. Click the **Proceed to Step 2 of 3** button
- 7. Select the number of units or elect CR/NC
- 8. Click **Next**
- 9. Click **Finish Editing**

**NOTE:** Once a student is logged in, all aspects of registration are available by navigating the tabs; see reverse.

For detailed instructions visit us online at: http://registrar.utah.edu/register/index.php

#### **uEnroll Quick Reference** Key Definitions search  $plan$ enroll term information Shopping Cart: when registering, stumy class schedule || add || drop || swap || edit || view my enrollment dates || view my weekly schedule dents select classes which are placed into their shopping carts. The selected classes remain in the shopping cart until registra-The tabs shown above help the student to navigate among the different options while registering tion is completed. A class placed in a shopping cart does **NOT** guarantee a seat Spring 2011 | Undergraduate Semester | University of Utah change term in the class. Swap: students are able to swap a cur-Closed **My Class Schedule**  $\bullet$  Open rently-enrolled course for a different course. Spring 2011 Shopping Cart Add to Cart: Edit: students may alter variable credit Select Display Option ( List View ( Weekly Calendar View **Enter Class Nbr** courses or elect Credit/No Credit for enter Your enrollment shopping cart is empty. Spring 2011 | Undergraduate Semester | University of Utah change term courses. **Find Classes** Class Number: each class is assigned an Class Search individual number students may use to Class Schedule Filter Options register. search V Show Enrolled Classes filter Course Number: this number designates the level of the class; i.e.: 1010, 2010, Students may search for classes using the H EDU 3920 - Individual Study above search box **Status Units Grading** Grade Credit Career: classes that are taken to Enrolled  $1.00$  $In-$ Progress fulfill degree requirements are to be taken Start/End **Edit Class Enrollment Options Class Nbr Section Component Days & Times** Room Instructor on the student's credit career.  $1 - a - 3$ Date 1. Select a class to edit - Enrollment Preference 12512 001 Ind Study TRA  $01/10/2011 -$ Non-Credit Career: students may elect to  $04/27/2011$ create a non-credit career on their record. Spring 2011 | Undergraduate Semester | University of Utah These classes are not counted toward a HIST 3020 - Age Of Alexander H EDU 3920 - Individual Study degree. **Status Units Grading** Grade **Enrolled** 3.00 Graded **Class Preferences** Permission Number: a number acquired Start/End by the student to enroll in a course re-**Class Nbr Section Component Days & Times** Room Instructor H EDU 3920-001 Ind Study Open **Permission Nbr** Date  $01/10/2011$ quiring permission to register. 15541 001 Lecture MW 11:50AM -CTIHB 101 Cradino 04/27/2011  $1:10PM$ Regular Academic Sessio Session Department Consent: if a course is set to Units 1.00  $\overline{\phantom{0}}$ Career Undergraduate Semester **Printer Friendly Page** Department Consent, a student must **CR/NC Option** have a permission number from the de-**Textbooks** Elect partment to enroll in a course. Instructor Consent: if a course is set to Instructor Consent, a student must have Students may view their class schedule in either list view Section Component Days & Times Start/End Date a permission number from the instructor (as shown above) or Weekly Calendar view; they may  $01/10/2011$  ·<br>04/27/2011 001 Ind Study of the course in order to register. link to the Bookstore website to purchase textbooks Credit/No-Credit: students may elect a The Edit option allows students to change the grading basis of credit or no-credit for up credit hours on variable hour courses, and elect to 15 hours of coursework. A student Credit/No Credit must earn a passing grade to receive credit for the class if he or she opts for CR/NC. CR or NC will appear on the stu-For detailed instructions visit us online at: dent's record for the course in place of a http://registrar.utah.edu/register/index.php letter grade.

etc.